# Instrucţiuni succinte de utilizare Prosonic S FMU90 **HART**

Tehnologie de măsurare ultrasonică Măsurarea nivelului 1 sau 2 senzori

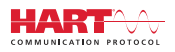

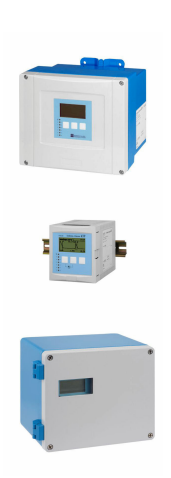

Aceste instrucţiuni sunt instrucţiunile de utilizare sintetizate; acestea nu au drept scop înlocuirea instrucţiunilor de utilizare complete ale dispozitivului.

Informaţii detaliate despre dispozitiv pot fi găsite în instrucţiunile de utilizare şi în alte documente: Disponibilitate pentru toate versiunile de dispozitive pe:

- Internet: [www.endress.com/deviceviewer](http://www.endress.com/deviceviewer)
- Smartphone/tabletă: *aplicaţia Endress+Hauser Operations*

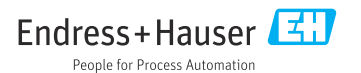

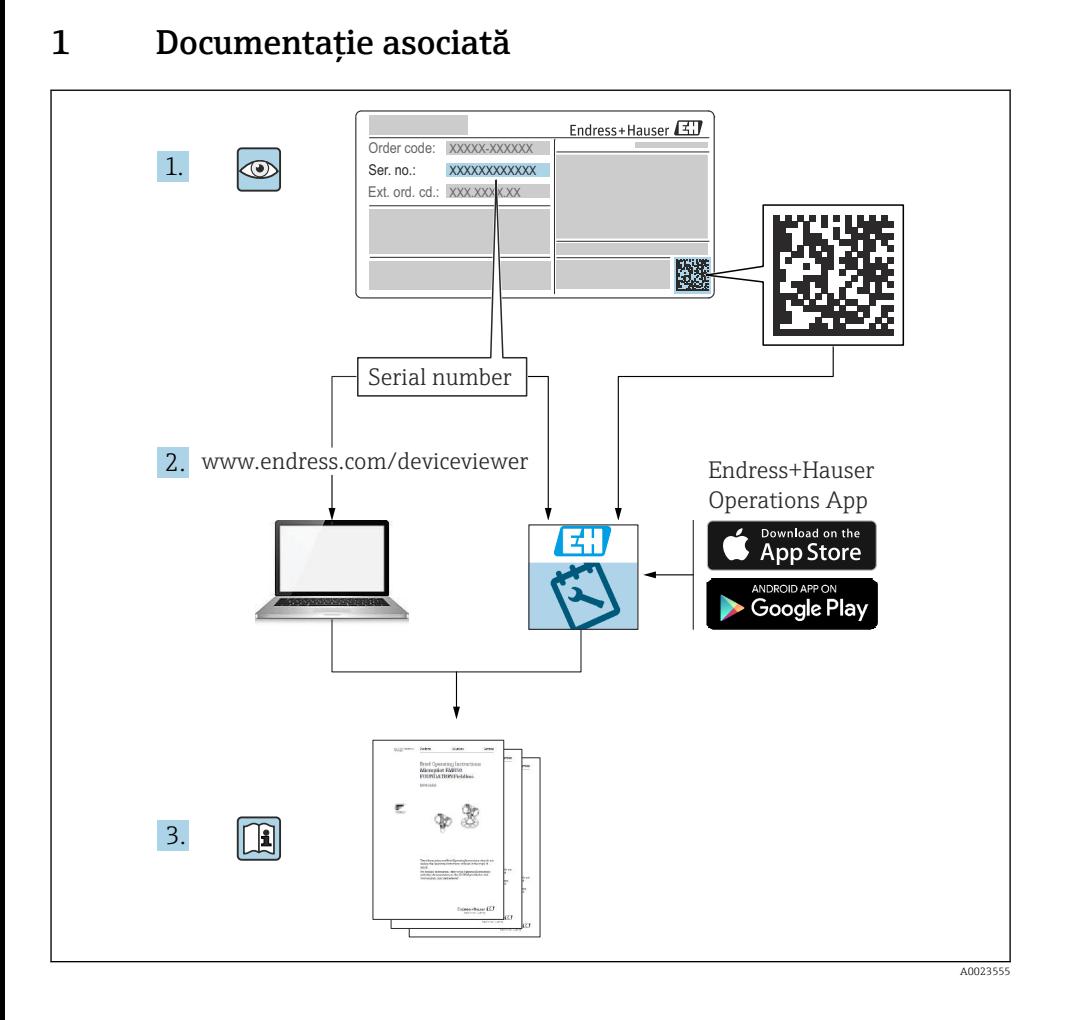

# 2 Despre acest document

# 2.1 Simboluri

### 2.1.1 Simboluri de siguranţă

#### **A** PERICOL

Acest simbol vă alertează cu privire la o situaţie periculoasă. Neevitarea acestei situaţii va avea ca rezultat vătămări corporale grave sau letale.

### **A** AVERTISMENT

Acest simbol vă alertează cu privire la o situaţie periculoasă. Neevitarea acestei situaţii poate avea ca rezultat vătămări corporale grave sau letale.

### **A PRECAUTIE**

Acest simbol vă alertează cu privire la o situatie periculoasă. Neevitarea acestei situatii poate avea ca rezultat vătămări corporale minore sau medii.

### **NOTÃ**

Acest simbol contine informatii despre proceduri și alte fapte care nu au ca rezultat vătămări corporale.

### 2.1.2 Simboluri pentru anumite tipuri de informatii și grafice

## **H** Sfat

Indică informaţii suplimentare

m Referire la documentaţie

圆 Referire la grafic

 $\blacktriangleright$ 

Mesaj de atentionare sau pas individual care trebuie respectat 1. , 2. , 3. Serie de paşi

1, 2, 3, ... Numere elemente

A, B, C, ... Vizualizări

# 3 Instrucţiuni de siguranţă de bază

# 3.1 Utilizarea prevăzută

Prosonic S FMU90 este un transmiţător pentru senzorii ultrasonici FDU90, FDU91, FDU91F, FDU92, FDU93 și FDU95. Pentru a sustine instalațiile existente, pot fi conectați și următorii senzori: FDU80, FDU80F, FDU81, FDU81F, FDU82, FDU83, FDU84, FDU85, FDU86, FDU96.

# 3.2 Instalare, punere în funcţiune şi utilizare

Dispozitivul este proiectat să functioneze în siguranță folosind tehnologie de ultimă generație si este în conformitate cu cerintele și directivele UE aplicabile. Totuși, dacă este utilizat necorespunzător sau în aplicatii pentru care nu a fost proiectat, pot apărea pericole legate de aplicație, de ex. depăsirea posibilității de prezentare corectă a rezultatului în cazul produsului din cauza instalării sau configurării incorecte. Prin urmare, instalarea, conexiunea electrică, punerea în functiune, utilizarea și întreținerea șistemului de măsurare trebuie efectuate numai de specialisti instruiti care sunt autorizati de operatorul sistemului să efectueze astfel

de lucrări. Personalul tehnic trebuie să citească și să înteleagă aceste instrucțiuni de operare, precum și să le respecte. Modificările și reparațiile dispozitivului pot fi efectuate numai dacă sunt permise în mod expres în instructiunile de operare.

# 3.3 Siguranţa operaţională şi siguranţa proceselor

Trebuie luate măsuri alternative de monitorizare pentru a asigura siguranța operațională și siguranta proceselor în timpul lucrărilor de configurare, testare și întreținere a dispozitivului.

### 3.3.1 Zonă periculoasă

Atunci când sistemul de măsurare este folosit în zone periculoase, trebuie respectate standardele nationale aplicabile. Dispozitivul este însoțit de "Documentația Ex" separată care face parte integrantă din aceste instrucțiuni de operare. Respectați specificațiile de instalare, datele de conectare și instrucțiunile de siguranță din această documentație suplimentară.

- Asiguraţi-vă că personalul tehnic beneficiază de suficientă instruire.
- Respectaţi cerinţele metrologice şi cele privind siguranţa pentru punctul de măsurare.

Transmitătorul poate fi montat numai în zone adecvate. Senzorii aprobati pentru zone periculoase pot fi conectati la transmitătoare care nu au aprobare Ex.

### **A** AVERTISMENT

#### Pericol de explozie

▶ Nu conectati senzorii FDU83, FDU84, FDU85 și FDU86 cu un certificat ATEX, FM sau CSA la transmitătorul Prosonic S.

# 4 Recepţia la livrare şi identificarea produsului

### 4.1 Receptia la livrare

În cadrul recepţiei la livrare, verificaţi următoarele:

- Sunt identice codurile de comandă de pe nota de livrare cu cele de pe eticheta produsului?
- Bunurile sunt nedeteriorate?
- Corespund datele de pe plăcuţa de identificare cu informaţiile de comandă de pe nota de livrare?
- Dacă este necesar (consultați plăcuța de identificare): sunt furnizate instrucțiunile de sigurantă (XA)?

Dacă nu se respectă una dintre aceste conditii, contactati biroul local de vânzări Endress +Hauser.

# 4.2 Identificarea produsului

Dispozitivul de măsurare poate fi identificat în următoarele moduri:

- Specificatiile de pe plăcuta de identificare
- Codul de comandă cu evidentierea caracteristicilor dispozitivului pe nota de livrare
- Introduceţi numărul de serie de pe plăcuţa de identificare în *W@M Device Viewer* ([www.endress.com/deviceviewer](http://www.endress.com/deviceviewer)): sunt afisate toate informatiile despre dispozitiv.
- Introduceţi numărul de serie de pe plăcuţa de identificare în *aplicaţia Endress+Hauser Operations* sau scanaţi codul matricei 2D (cod QR) de pe plăcuţa de identificare folosind *aplicaţia Endress+Hauser Operations*: sunt afişate toate informaţiile despre dispozitivul de măsurare.

# 4.3 Depozitare si transport

- Ambalati dispozitivul, astfel încât să fie protejat de lovituri la depozitare și transport. Ambalajul original asigură o protectie optimă.
- Temperatură de depozitare permisă: –40 la +60 °C (–40 la 140 °F)

# 5 Montare

## 5.1 Montarea carcasei de teren din policarbonat

### 5.1.1 Locatie de montare

- Locatie aflată la umbră, protejată împotriva luminii solare directe. Utilizați o carcasă de protectie împotriva intemperiilor, dacă este necesar.
- $\bullet$  În cazul montării în exterior: utilizati un descărcător.
- Altitudine: instalati la o altitudine maximă de 2000 m (6560 ft) peste MSL
- $\bullet$  Spatiu minim spre stânga: 55 mm (2,17 in); în caz contrar, capacul carcasei nu se poate deschide.

### 5.1.2 Montare pe perete

- Consola carcasei furnizate poate fi utilizată şi ca şablon de găurire.
- Montaţi consola carcasei pe o suprafaţă plană astfel încât să nu se îndoaie.

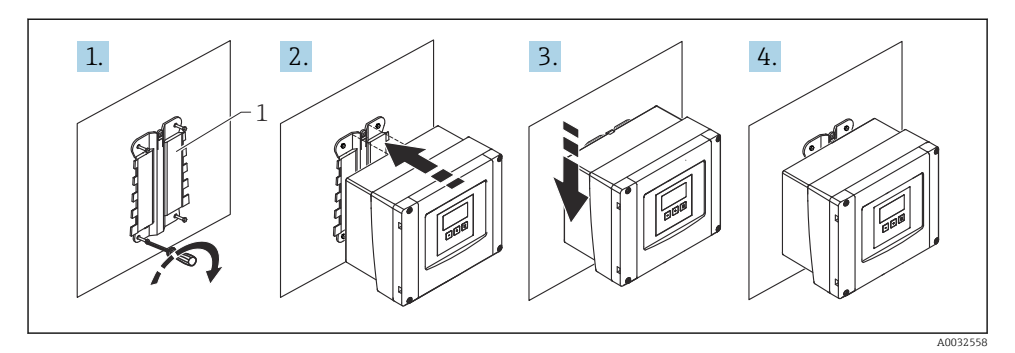

- *1 Carcasă de teren din policarbonat montată pe perete*
- *1 Consolă carcasă (furnizată)*

### 5.1.3 Montare pe stâlpi

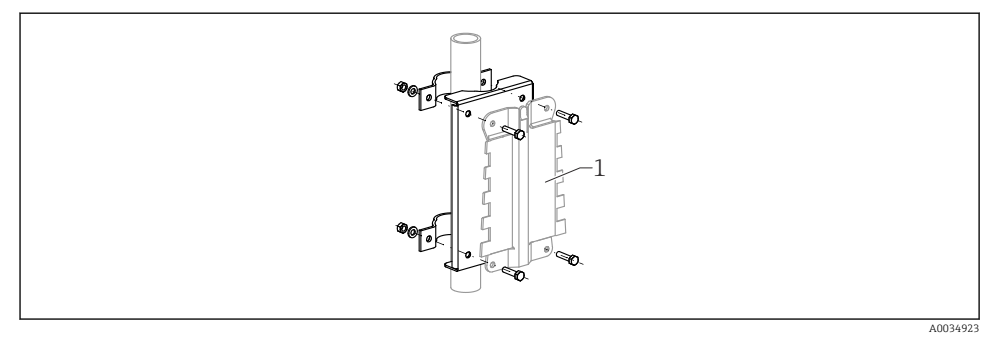

- *2 Placă de montare pentru montarea carcasei de teren din policarbonat pe un stâlp*
- *1 Consolă carcasă (furnizată)*

# 5.2 Montarea carcasei de teren din aluminiu

#### 5.2.1 Locaţie de montare

- Locaţie aflată la umbră, protejată împotriva luminii solare directe
- În cazul montării în exterior: utilizați un descărcător
- Altitudine: instalaţi la o altitudine maximă de 2000 m (6560 ft) peste MSL
- $\bullet$  Spatiu minim spre stânga: 55 mm (2,17 in); în caz contrar, capacul carcasei nu se poate deschide

#### 5.2.2 Montarea dispozitivului

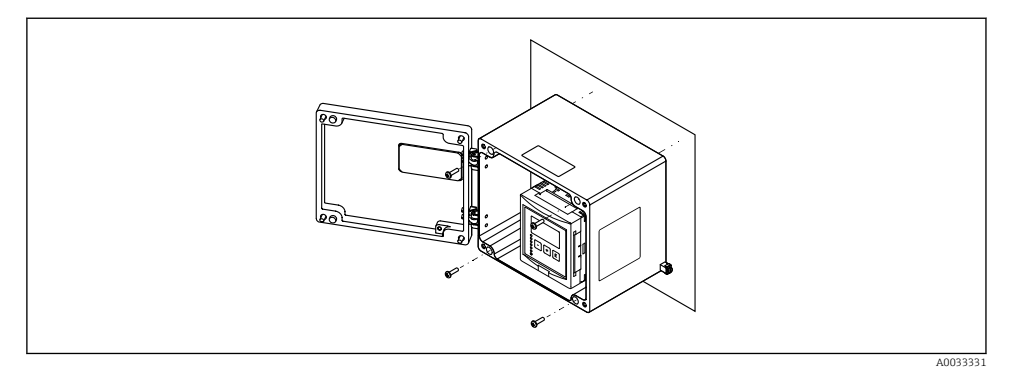

 *3 Carcasă de teren din aluminiu montată pe perete*

## 5.3 Montarea carcasei pe şină DIN

#### 5.3.1 Locatie de montare

- În dulap în afara zonelor periculoase
- La distanţă suficient de mare faţă de cablurile electrice de înaltă tensiune, cabluri de motor, contactoare sau convertoare de frecventă
- Altitudine: instalati la o altitudine maximă de 2000 m (6560 ft) peste MSL
- $\bullet$  Spatiu minim spre stânga: 10 mm (0,4 in); în caz contrar, capacul carcasei nu se poate deschide.

### 5.3.2 Montarea dispozitivului

### **A** AVERTISMENT

### Carcasa pe şină DIN corespunde clasei de protecţie IP06.

În cazul în care carcasa este deteriorată, există un pericol de electrocutare la elementele active.

‣ Instalaţi dispozitivul într-un dulap stabil.

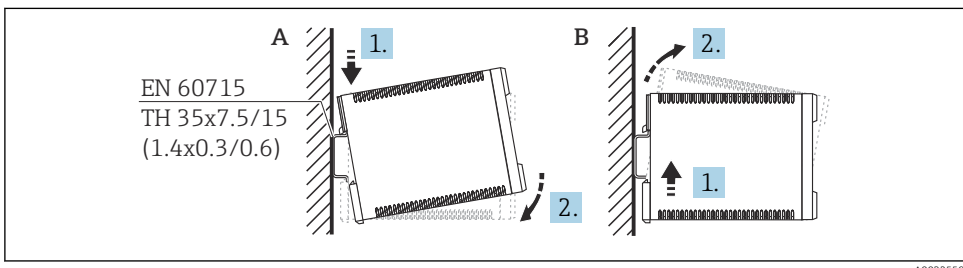

A0032559

- *4 Montarea/demontarea carcasei pe şină DIN. Unitate de măsură mm (in)*
- *A Montare*
- *B Demontare*

# 5.4 Montarea modulului de afişare şi operare de la distanţă

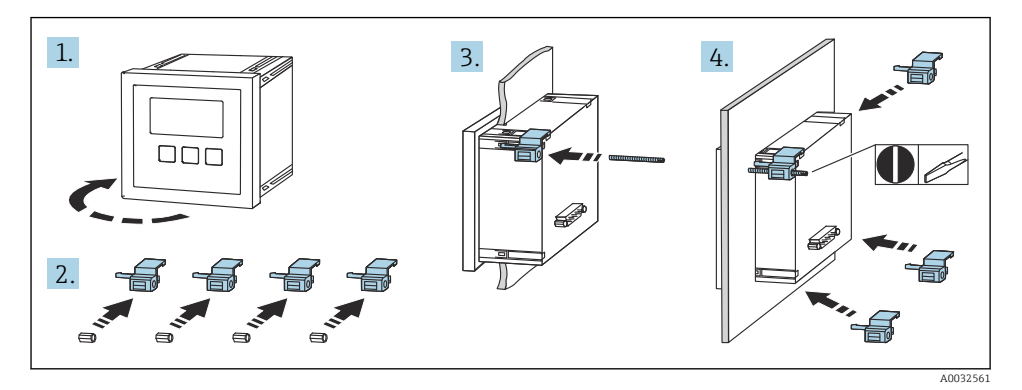

# 6 Conexiune electrică

## 6.1 Cerinte de conectare

- 6.1.1 Specificaţii cablu
- Sectiune transversală conductor: 0,2 la 2,5 mm<sup>2</sup> (26 la 14 AWG)
- **Secțiune transversală manșon fir**: 0,25 la 2,5 mm<sup>2</sup> (24 la 14 AWG)
- Lungime min. de dezizolare: 10 mm (0,39 in)

### 6.1.2 Compartimentul cu borne al carcasei de teren din policarbonat

![](_page_7_Figure_11.jpeg)

 *5 Acces la compartimentul cu borne din carcasa de teren din policarbonat*

#### Intrări de cablu

Deschideri predimensionate pe partea inferioară a carcasei pentru următoarele intrări de cablu:

- M20x1,5 (10 deschideri)
- M16x1,5 (5 deschideri)
- M25x1,5 (1 deschidere)

#### 6.1.3 Compartimentul cu borne al carcasei de teren din aluminiu

### **A** AVERTISMENT

#### Pentru a garanta protecţia împotriva exploziei:

- ▶ Asigurati-vă că toate bornele sunt amplasate în carcasa de teren. (Exceptie: bornă pentru împământarea de protecție pe partea exterioară a carcasei de teren.)
- ▶ Conectati carcasa la potentialul de împământare local (PML).
- ► Pentru a dirija cablurile, utilizati numai presgarnituri de cablu care corespund cerintelor de protectie împotriva exploziei la locul de utilizare.

![](_page_8_Figure_13.jpeg)

 *6 Acces la compartimentul cu borne din carcasa de teren din aluminiu*

- *1 Carcasă de teren din aluminiu, deschisă*
- *2 Plăcuţă de identificare*
- *3 Bornă pentru împământare de protecţie*
- *4 Modulele de afişare şi operare*
- *5 Carcasă de teren din aluminiu, închisă*

#### Intrări de cablu

- 12 deschideri M20x1,5 pentru intrări de cablu sunt amplasate pe partea inferioară a carcasei de teren.
- Pentru a stabili conexiunea electrică: dirijaţi cablurile prin intrările de cablu şi în carcasă. Conexiunea electrică este stabilită apoi în acelaşi mod ca în carcasa cu şină DIN.

### 6.1.4 Compartimentul cu borne al carcasei cu şină DIN

![](_page_9_Figure_3.jpeg)

# 6.2 Conectarea dispozitivului

### 6.2.1 Tip bornă

Prosonic S are borne de conectare cu arc. Conductorii rigizi sau conductorii flexibili cu manşoane pot fi introduşi direct în bornă fără a utiliza maneta şi se poate crea automat un contact.

#### 6.2.2 Zone bornă

![](_page_10_Figure_3.jpeg)

 *7 Zone bornă; bornele afişate cu gri nu sunt disponibile la orice versiune de dispozitiv*

- *A Zona bornelor de bază; prezentă în toate versiunile de dispozitiv*
- *B Zonă bornă opţională pentru doi senzori*
- *C Zonă bornă opţională pentru până la cinci relee*
- *D Zonă bornă opţională pentru până la patru comutatoare externe şi un senzor de temperatură extern*

#### 6.2.3 Borne de alimentare cu energie electrică (versiune c.a.)

*Zonă borna A*

- Borna 1: L (90 la 253  $V_{AC}$ )
- Borna 2: N
- Borna 3: egalizare de potenţial
- Siguranţă: 400 mA T

#### 6.2.4 Borne de alimentare cu energie electrică (versiune c.c.)

*Zonă borna A*

- Borna 1: L+  $(10.5 \text{ la } 32 \text{ V}_{\text{DC}})$
- Borna 2: L-
- Borna 3: egalizare de potenţial
- Sigurantă: 2AT

### 6.2.5 Borne pentru ieşiri analogice

*Zonă borna A*

Bornele 4, 5: ieşire analogică 1 (0/4 până la 20 mA, HART)

*Zonă borna B* Bornele 41, 42: ieşire analogică 2 (0/4 până la 20 mA)

#### 6.2.6 Borne pentru relee

*Zonă borna A* Bornele 6, 7, 8: releu 1

*Zonă borna C*

- Bornele 50, 51, 52: releu 2
- Bornele 53, 54, 55: releu 3
- Bornele 56, 57, 58: releu 4
- Bornele 59, 60, 61: releu 5
- Bornele 62, 63, 64: releu 6

### 6.2.7 Borne pentru intrările de nivel

#### *Zonă borna A*

Senzor 1 (pentru versiunea de dispozitiv cu o singură intrare de senzor)

- Borna 9: fir senzor galben
- Borna 10: fir senzor negru (ecran de cablu)
- Borna 11: fir senzor roşu

### *Zonă borna B*

- Senzor 1 (pentru versiunea de dispozitiv cu două intrări de senzor)
	- Borna 9: fir senzor galben
	- Borna 10: fir senzor negru (ecran de cablu)
	- Borna 11: fir senzor roşu
- Senzor 2 (pentru versiunea de dispozitiv cu două intrări de senzor)
	- Borna 12: fir senzor galben
	- Borna 13: fir senzor negru (ecran de cablu)
	- Borna 14: fir senzor roşu

### 6.2.8 Borne pentru sincronizare

#### *Zonă borna A*

Bornele 39, 40: sincronizarea mai multor transmitătoare Prosonic S

### 6.2.9 Borne pentru intrările comutatorului

#### *Zonă borna D*

- Bornele 71, 72, 73: comutator extern 1
- Bornele 74, 75, 76: comutator extern 2
- Bornele 77, 78, 79: comutator extern 3
- Bornele 80, 81, 82: comutator extern 4

### 6.2.10 Borne pentru intrarea de temperatură

#### *Zonă borna D* Bornele 83, 84, 85:

- $•$  Pt100
- Omnigrad S TR61 (Endress+ Hauser)

### 6.2.11 Alte elemente de la zonele bornei

*Zonă borna A*

• Display

Conexiunea afisajului sau modulului de afisare și operare de la distanță

• Service

Interfată de service; pentru conexiunea unui PC/notebook prin Commubox FXA291

• Ma

Comutator de protectie la scriere: blochează dispozitivul pentru a preveni modificarea configurării.

# 6.3 Instrucţiuni de conectare speciale

Pentru instructiuni de conectare speciale pentru bornele individuale, consultati instructiunile de operare pentru dispozitiv.

# 7 Optiuni de operare

# 7.1 Structura și funcția meniului de operare

### 7.1.1 Submeniuri şi seturi de parametri

Parametrii între care există o relaţie de apartenenţă sunt grupaţi într-un set de parametri în meniul de operare. Fiecare set de parametri este identificat printr-un cod din cinci cifre.

![](_page_12_Figure_16.jpeg)

 *8 Identificarea seturilor de parametri:*

- *1 Submeniu*
- *2 Numărul de intrări sau de ieşiri asociate (pentru dispozitive cu mai multe canale)*

*3 Numărul setului de parametri dintr-un submeniu*

### 7.1.2 Tipuri de parametri

### Parametri doar în citire

- Simbol:
- Imposibil de editat.

### Parametri editabili

- $\blacksquare$  Simbol:  $\blacksquare$
- Poate fi deschis pentru editare prin apăsarea .

# 7.2 Acces la meniul de operare prin intermediul afişajului local

### 7.2.1 Afişaj şi elemente de operare

### Elementele modulului de afişare şi operare

![](_page_13_Figure_5.jpeg)

- *1 Simboluri tastă programabilă*
- *2 Taste*
- *3 Diode emiţătoare de lumină pentru a indica stările de comutare ale releului*
- *4 LED pentru a indica starea operaţională*
- *5 Simbol afişaj*
- *6 Valoare parametru cu unitatea (aici: valoarea principală)*
- *7 Numele parametrului afişat*

### Taste (operare tastă programabilă)

Funcţia tastei curente este indicată prin simbolurile tastei programabile deasupra tastei.

•

Deplasează în jos bara de selectare într-o listă verticală.

•

Deplasează în sus bara de selectare într-o listă verticală.

- - Deschide submeniul, setul de parametri sau parametrul selectat.
	- Confirmă valoarea parametrului editat.
- n de l

Merge la setul de parametri anterior din cadrul submeniului.

• E5

Merge la setul de parametri următor din cadrul submeniului.

•

Selectează optiunea dintr-o listă verticală care este marcată în momentul respectiv prin bara de selectare.

•  $+$ 

Mărește cifra selectată a unui parametru alfanumeric.

#### •  $\sim$

Reduce cifra selectată a unui parametru alfanumeric.

- • • •
	- Deschide lista de erori care sunt detectate în momentul respectiv.
	- Dacă este prezent un avertisment, simbolul se aprinde intermitent.
	- Dacă este prezentă o alarmă, simbolul se afişează permanent.
- •

Afişează pagina următoare de valori măsurate (disponibilă numai dacă au fost definite câteva pagini de valori măsurate; consultati meniul "Display").

• **• 17750** 

Deschide meniul "Shortcut" care contine cei mai importanti parametri doar în citire.

• **Menu** 

Deschide meniul principal de acolo de unde puteți accesa toți parametrii dispozitivului.

# 7.3 Acces la meniul de operare prin HART

![](_page_14_Figure_15.jpeg)

- *9 Integrarea sistemului HART*
- *1 PLC, API*
- *2 Commubox FXA195 (USB), protocol HART*
- *3 DeviceCare/FieldCare*
- *4 Commubox FXA291 (interfaţă de service)*
- *5 Modulul de afişare şi operare la Prosonic S (dacă este disponibil)*
- *6 Field Xpert SMT70/SMT77*
- *7 Modem VIATOR Bluetooth cu cablu de conectare*

# 8 Punerea în functiune

# 8.1 Pornirea dispozitivului

### Parametri care trebuie configurati atunci când dispozitivul este pornit prima dată

### • Language

Selectati limba pentru afisaj.

• Distance unit

Selectati unitatea de lungime în care se măsoară distanta.

• Temperature unit

Selectați unitatea pentru temperatura senzorului.

### • Operating mode

Optiunile posibile depind de versiunea dispozitivului și de mediul de instalare.

• Controls

Alegeti dacă trebuie configurat controlul pompei sau controlul amestecătorului.

# 8.2 Configurarea dispozitivului

### 8.2.1 Set de parametri "LVL N sensor sel."

### **Navigare**

Level  $\rightarrow$  Level (LVL) N  $\rightarrow$  Basic setup  $\rightarrow$  LVL N sensor sel.

### Parametru

• Input

Alocati un senzor canalului.

• Sensor selection

Specificati tipul de senzor. Selectati optiunea Automatic pentru senzorii FDU9x. Selectati optiunea Manual pentru senzorii FDU8x.

• Detected

Se afisează numai dacă Sensor selection = Automatic Afişează tipul de senzor detectat automat.

### 8.2.2 Set de parametri "LVL N appl. para."

### Tank shape

Selectați opțiunea aplicabilă.

Pentru informații suplimentare, consultați instrucțiunile de operare.

#### 8.2.3 Set de parametri "LVL N empty cal."

![](_page_16_Figure_3.jpeg)

 *10 Calibrare la gol şi calibrare la plin pentru măsurarea nivelului*

- *1 Senzor FDU9x*
- *2 Transmiţător FMU90/FMU95*
- *BD Blocking distance*
- *D Distanţa dintre membrana senzorului şi suprafaţa produsului*
- *E Empty E*
- *F Full F*
- *L Nivel*

### **Navigare**

Level → Level (LVL)  $N \rightarrow$  Basic setup → LVL N empty cal.

### Parametrul "Empty E"

Specificaţi distanţa E dintre punctul de referinţă al senzorului până la nivelul minim (punctul de zero). Punctul de zero nu trebuie să fie mai mic decât punctul unde unda ultrasonică atinge partea inferioară a rezervorului.

### 8.2.4 Set de parametri "LVL N full cal."

#### **Navigare**

Level  $\rightarrow$  Level (LVL) N  $\rightarrow$  Basic setup  $\rightarrow$  LVL N full cal.

### Parametru

### • Full F

Specificați intervalul F (distanța de la nivelul minim la nivelul maxim). Este posibil ca F să nu se proiecteze pe distanța de blocare BD a senzorului.

### • Blocking distance

Indică distanţa de blocare BD a senzorului.

### 8.2.5 Set de parametri "LVL N unit"

#### Navigare

Level  $\rightarrow$  Level (LVL) N  $\rightarrow$  Basic setup  $\rightarrow$  LVL N unit

#### Parametru

#### • Unit level

Selectati unitatea de nivel.

Nivelul este exprimat în această unitate dacă nu se efectuează liniarizarea.

• Level N

Afişează nivelul F măsurat în momentul respectiv (de la punctul de zero până la suprafaţa produsului) în unitatea selectată.

#### • Distance

Afişează distanţa D măsurată în momentul respectiv între membrana senzorului (punctul de referintă al măsurătorii) și suprafața produsului.

![](_page_17_Figure_13.jpeg)

*1 Punct de referinţă al măsurătorii*

- *A FDU90 fără tub de protecţie la revărsare*
- *B FDU90 cu tub de protecţie la revărsare*
- *C FDU91/FDU91F*
- *D FDU92*
- 
- *E FDU93 F FDU95*

### 8.2.6 Set de parametri "LVL N Linearisat."

![](_page_18_Figure_3.jpeg)

 *11 Tipuri de liniarizare*

- *A None*
- *B Table*
- *C Pyramid bottom*
- *D Conical bottom*
- *E Angled bottom*
- *F Sphere*
- *G Horizontal cyl*
- *H Intermediate height*

### Navigare

Level  $\rightarrow$  Level (LVL) N  $\rightarrow$  Basic setup  $\rightarrow$  LVL N Linearisat.

### Parametru

#### • Type

Selectati tipul de liniarizare (consultati informatiile de mai sus)

• Customer unit

Specificati unitatea pentru valoarea liniarizată.

• Max. scale

Specificati continutul maxim al recipientului (100 %) în unitatea selectată de client. Nu se afişează dacă Type = Table.

Dacă Type = Horizontal cyl. sau Sphere, Max. scale trebuie să se refere întotdeauna la un rezervor plin.

• Diameter

Se afisează numai dacă Type = Horizontal cyl. sau Sphere. Specificaţi diametrul D al rezervorului.

• Intermediate height (H)

Se afisează numai dacă Type = Angled bottom, Pyramid bottom sau Conical bottom Specificati înăltimea intermediară H a recipientului (consultati informatiile de mai sus).

• Edit

Se afișează numai dacă Type = Table.

Deschide setul de parametri Edit pentru a introduce tabelul de liniarizare.

• Status table

Activează sau dezactivează tabelul de liniarizare.

• Mode

Specifică dacă liniarizarea se referă la nivel sau la spaţiul gol al rezervorului.

### 8.2.7 Set de parametri "Check value"

- Acest set de parametri începe suprimarea ecoului de interferenţă (mapare).  $\mathbf{f}$ 
	- Pentru a înregistra toate ecourile de interferentă, efectuați maparea la nivelul minim posibil (ideal cu un recipient gol).
		- Nu este posibilă golirea recipientului în timpul punerii în funcțiune; înregistrați maparea preliminară atunci când recipientul este umplut partial. Repetati maparea atunci când nivelul ajunge la aproximativ 0 % pentru prima dată.

![](_page_20_Figure_2.jpeg)

 *12 Principiul de funcţionare al funcţiei de suprimare a ecoului de interferenţă (mapare)*

- *A Curba ecoului (a) conţine un ecou de interferenţă şi ecoul de nivel. Fără mapare, ar fi evaluat şi ecoul de interferenţă. Nu se doreşte lucrul acesta.*
- *B Maparea generează curba de mapare (b). Aceasta suprimă toate ecourile care sunt în cadrul intervalului de mapare (c).*
- *C După aceea, sunt evaluate numai ecourile care sunt mai mari decât curba de mapare. Ecoul de interferenţă se află sub curba de mapare şi, prin urmare, este ignorat (nu este evaluat).*

#### **Navigare**

Level  $\rightarrow$  Level (LVL) N  $\rightarrow$  Basic setup  $\rightarrow$  LVL N check value

#### Parametru

#### • Actual distance

Afişează distanţa D măsurată în momentul respectiv între membrana senzorului şi suprafata produsului.

#### • Check distance

Comparati distanta afisată cu valoarea reală și introduceti rezultatul comparatiei. Pe baza intrării, dispozitivul stabileşte automat intervalul de mapare.

#### $\blacksquare$  Distance = ok

Distanta afisată și distanța reală corespund.  $\rightarrow$  Continuati cu setul de parametri LVL N dist. map.

#### • Dist. too small

Distanta afisată este mai mică decât distanta reală.

### → Continuaţi cu setul de parametri LVL N dist. map.

### • Dist. too big

Distanta afisată este mai mare decât distanta reală.

- → Maparea nu este posibilă.
- $\rightarrow$  Configurarea pentru senzorul N se încheie.

### • Dist. unknown

Distanta reală nu se cunoaște.

→ Maparea nu este posibilă.

 $\rightarrow$  Configurarea pentru senzorul N se încheie.

### • Manual

Intervalul de mapare trebuie definit manual.

→ Continuaţi cu setul de parametri LVL N dist. map.

### 8.2.8 Set de parametri "LVL N dist. map."

#### Navigare

Level → Level (LVL)  $N \rightarrow$  Basic setup  $\rightarrow$  LVL N dist. map.

#### Parametru

#### • Actual distance

Afişează distanţa D măsurată în momentul respectiv între membrana senzorului şi suprafata produsului.

### • Range of mapping

Specifică intervalul, începând de la membrana senzorului, în care se efectuează maparea.

• Dacă Check distance = Distance = Ok sau Dist. too small:

Confirmaţi valoarea presetată.

• Dacă Check distance = Manual: Introduceti intervalul de mapare dorit.

#### • Start mapping

Selectați Yes pentru a începe înregistrarea curbei de mapare.

 $\rightarrow$  Apare setul de parametri LVL N status.

→ Dacă distanţa afişată este în continuare prea mică: continuaţi să înregistraţi curbele de mapare până când distanța afisată și distanța reală corespund.

#### • Status

Specifică starea mapării:

• Enable map

Curba de mapare este luată în calcul la evaluarea semnalului.

#### • Disable map

Curba de mapare nu este luată în calcul la evaluarea semnalului, ci rămâne stocată în dispozitiv.

#### • Delete map

Curba de mapare este stearsă.

![](_page_23_Picture_0.jpeg)

# www.addresses.endress.com

![](_page_23_Picture_2.jpeg)